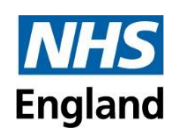

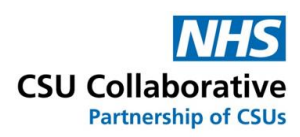

# **New User Interface Multi-Service Claim Submission**

# **January 2024**

## **Disclaimer:**

All names, images and any financial information are completely fictitious and have been created entirely for training purposes. The services shown are used generically and may not relate to your individual services.

## **What are Multi-Service Claim Submissions?**

Multi-Service Claim Submissions mean that your Commissioner has requested that all service claims can be submitted as one claim rather than being submitted individually.

The following instructions will guide you with the successful submission of your service claims.

- 1. Log into CQRS Local.
- 2. From your home page, click on the **Claims** menu tile.
- 3. Next is to click on the **+New Claim** button.
- 4. Click on the first Service you are claiming for.

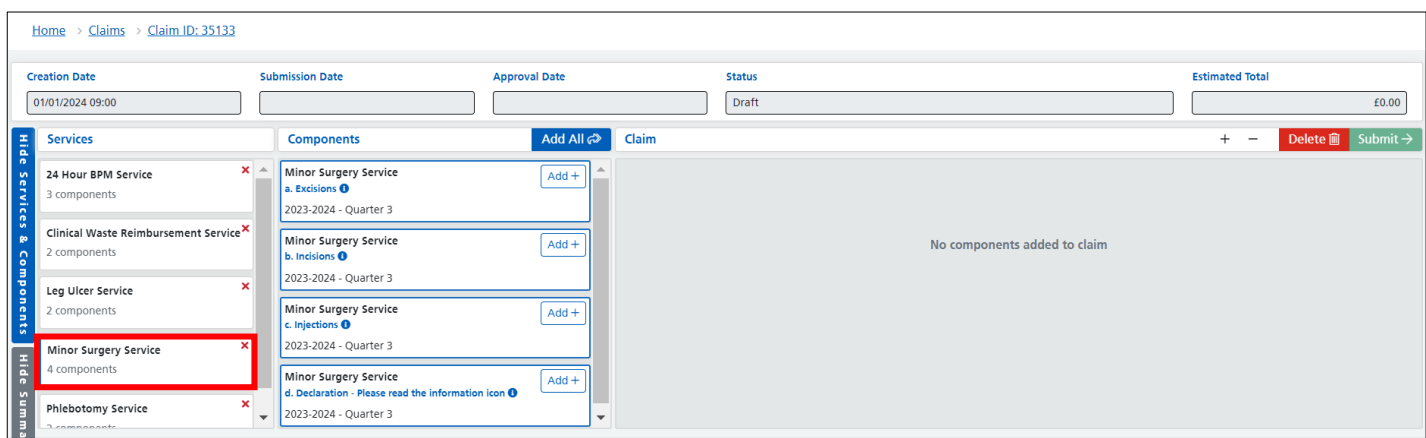

5. Click on the **Add All** button (do not use the individual Add+ buttons).

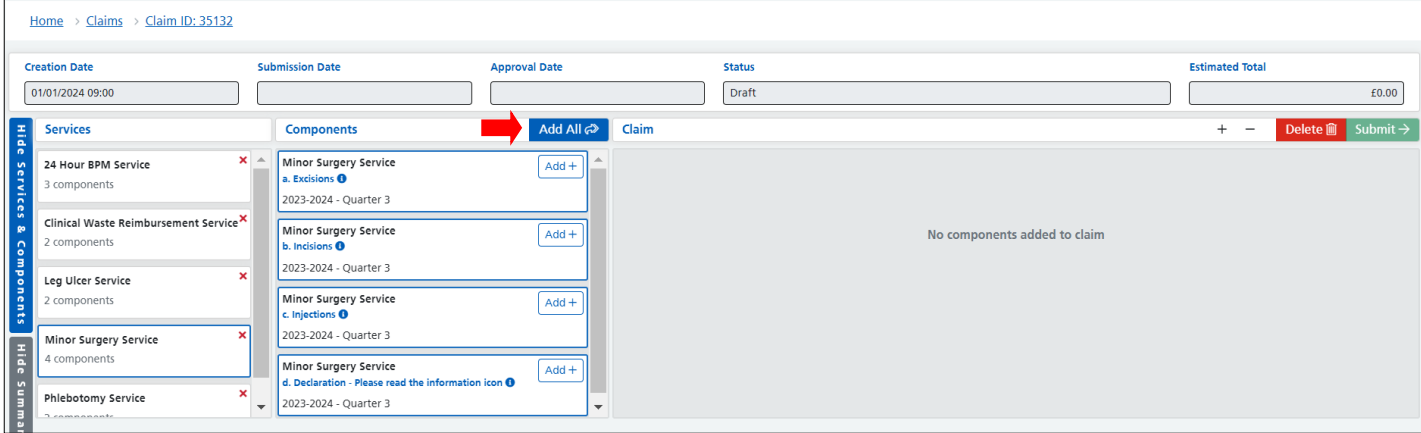

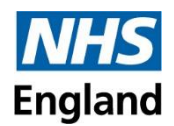

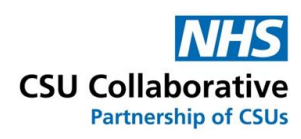

6. The Minor Surgery and ALL its components have now been placed into the Claims section.

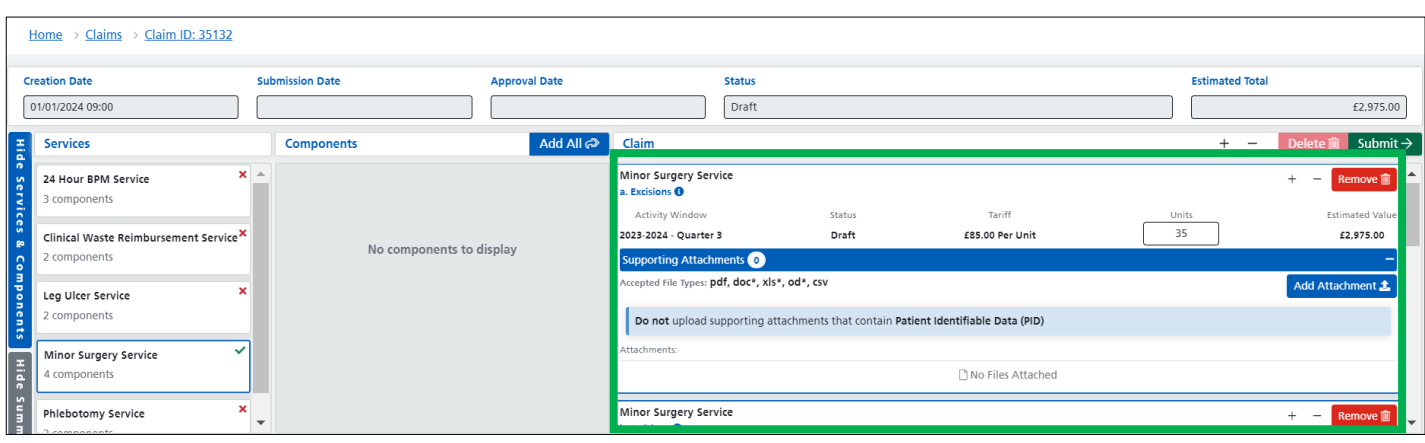

- 7. Select your next service from the list.
- 8. Again, click on the **Add All** button.

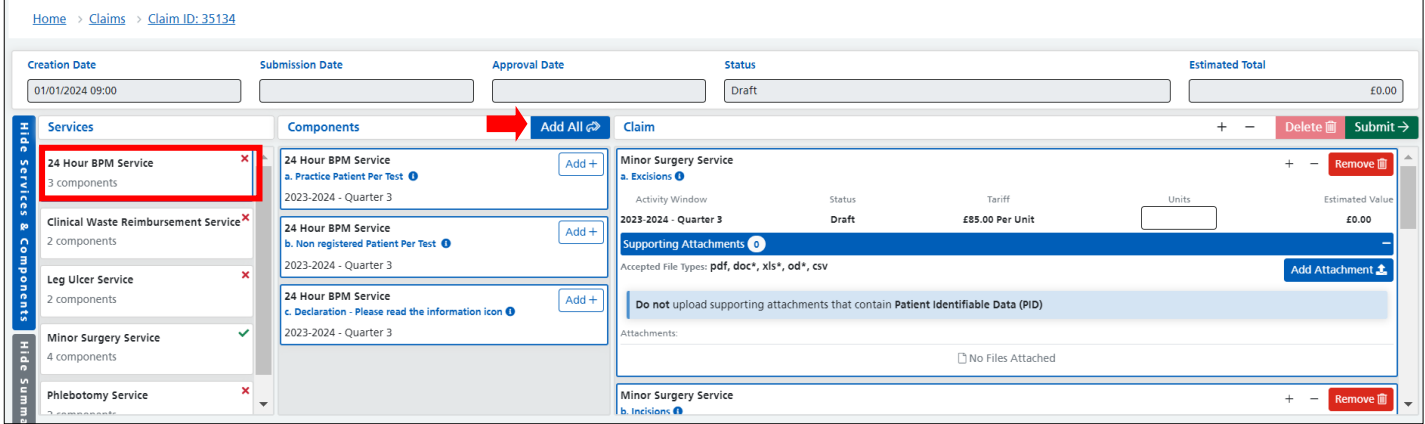

9. Continue adding your services and **ALL** components.

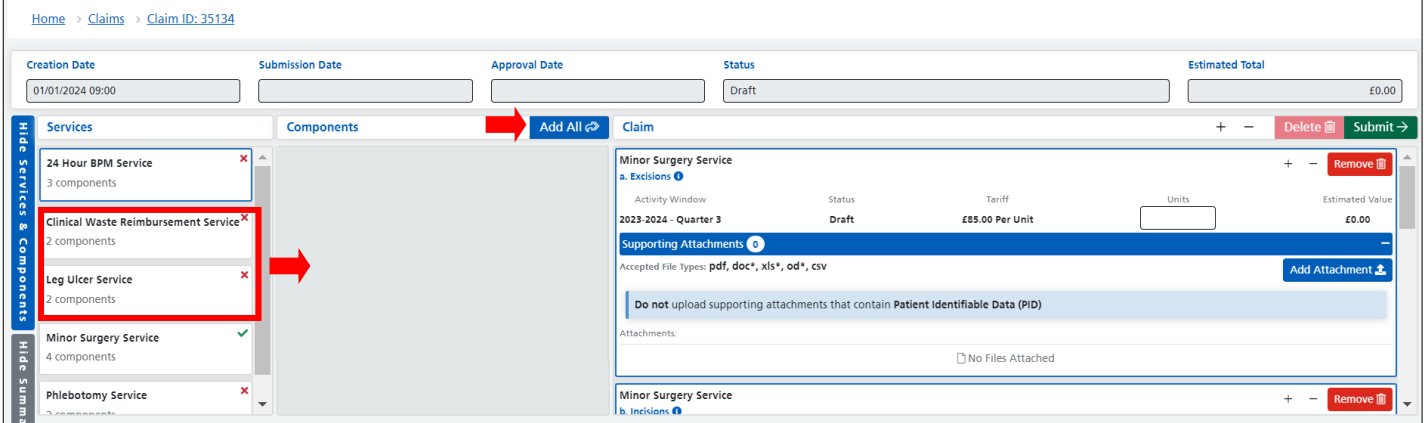

- 10. Now do the following:
- a. Enter your Units in exactly the same way as before.
- b. Add your supporting documentation if requested.
- c. Scroll down to see the next component (s).
- d. Complete ALL Units boxes. If you haven't undertaken any components you MUST enter a zero.

Please note that the Retainer tick boxes are no longer used. Adding any retainer components to your claim replaces the tick box.

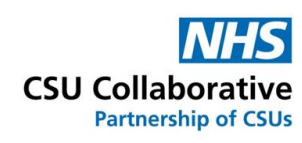

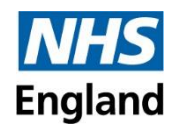

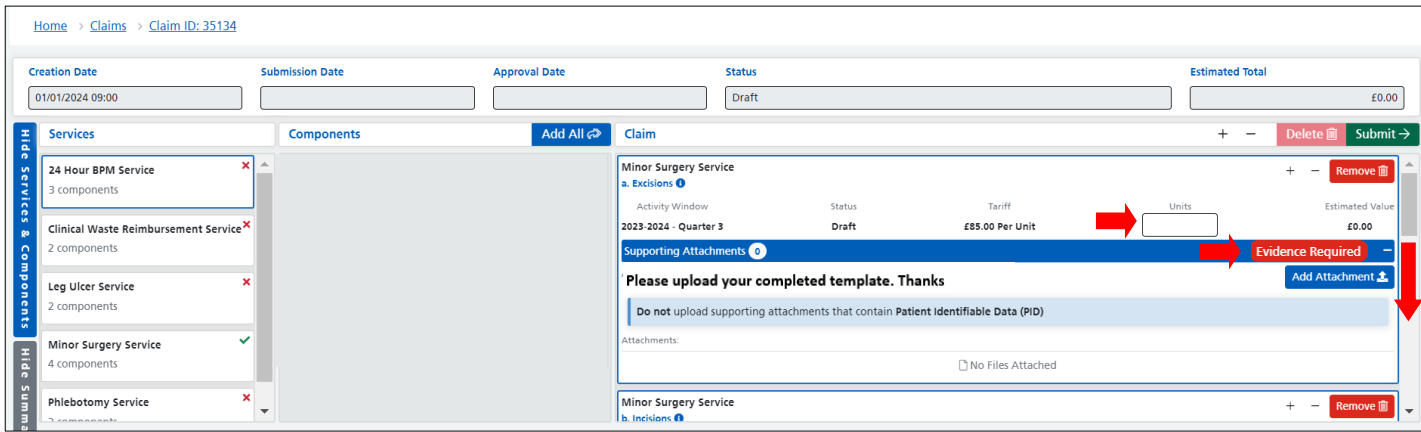

11. When you finished, click on the **Submit** button.

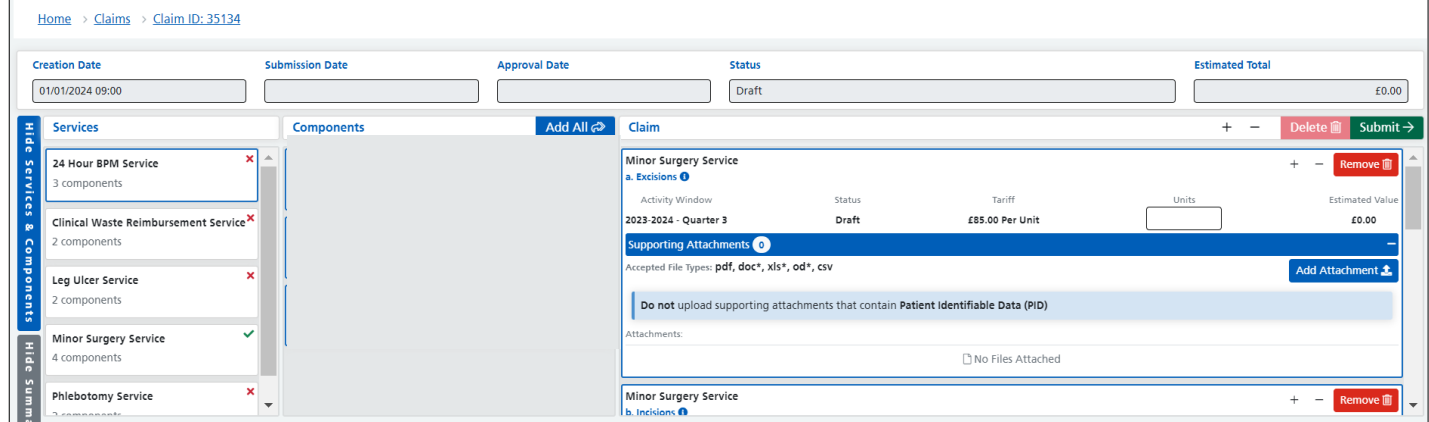

Please note that if any of the Units boxes are left blank, the system will not allow you to submit the claim. You will see the following messages:

Remember, if you haven't undertaken any components you MUST enter a zero – this will make the claim complete.

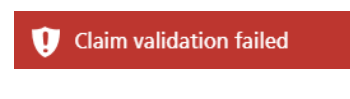

**Errors** 

Unit value is invalid

#### **Help and Support**

The CQRS Service Desk are here for you. If you have any queries, please contact us using the contact details below:

Telephone: 0330 124 4039 Email: [support@cqrs.co.uk](mailto:support@cqrs.co.uk)

#### **Useful Training Resources**

New User Interface Guide for Service Providers: [Click here](https://academy.midlandsandlancashirecsu.nhs.uk/media/8573/cqrs-local-new-user-interface-guide-for-service-providers.pdf)

New User Interface FAQ Document: [Click here](https://academy.midlandsandlancashirecsu.nhs.uk/media/8473/cqrs-local-new-user-interface-faq.pdf)

Video Tutorial: [Click here](https://academy.midlandsandlancashirecsu.nhs.uk/cqrs-local-training/training-materials/)